## **Inscripción a los Cursos Explora 2013**

La inscripción a los cursos Explora se realiza en dos etapas.

- La primera se realiza a través de la plataforma de Educ.ar, en donde se completan los datos personales en un formulario, hasta el 28 de abril.
- La segunda y definitiva, se formaliza con la recepción de un correo electrónico de que confirma su inscripción. Del 29 de abril al 7 de mayo.

Se recomienda que antes de comenzar la inscripción disponga de un correo electrónico personal para utilizar a lo largo de toda la cursada.

Para la confirmación tendrán prioridad:

- Los profesores en ejercicio que se inscriben en equipo de dos o tres docentes de un mismo colegio secundario.
- Los profesores que se inscriban solos y que ejerzan la docencia.
- Los profesores o equipos de profesores que no ejercen la docencia.

Se informa que el puntaje que se asigna (180 horas cátedra, a distancia) tiene validez solamente para los docentes de nivel secundario.

## **Instructivo para la Inscripción**

E**l procedimiento incluye los siguientes pasos:**

## **1- Ingresar al enlace del curso que va a realizar:**

EXPLORA Ciencias Naturales

[http://inscripcionmoderados.educ.ar/formulario\\_cursos/frontend/formulario/?cur](http://inscripcionmoderados.educ.ar/formulario_cursos/frontend/formulario/?cur_id=111&edicion_id=64) id=111&edicion\_id=64

EXPLORA Ciencias Sociales

[http://inscripcionmoderados.educ.ar/formulario\\_cursos/frontend/formulario/?cur](http://inscripcionmoderados.educ.ar/formulario_cursos/frontend/formulario/?cur_id=108&edicion_id=64) id=108&edicion\_id=64

EXPLORA Construir futuro con Trabajo Decente

[http://inscripcionmoderados.educ.ar/formulario\\_cursos/frontend/formulario/?cur](http://inscripcionmoderados.educ.ar/formulario_cursos/frontend/formulario/?cur_id=109&edicion_id=64) id=109&edicion\_id=64

EXPLORA Educación, Identidad y Memoria.

[http://inscripcionmoderados.educ.ar/formulario\\_cursos/frontend/formulario/?cur](http://inscripcionmoderados.educ.ar/formulario_cursos/frontend/formulario/?cur_id=110&edicion_id=64) [\\_id=110&edicion\\_id=64](http://inscripcionmoderados.educ.ar/formulario_cursos/frontend/formulario/?cur_id=110&edicion_id=64)

EXPLORA Razones y verdades en Matemática

[http://inscripcionmoderados.educ.ar/formulario\\_cursos/frontend/formulario/?cur](http://inscripcionmoderados.educ.ar/formulario_cursos/frontend/formulario/?cur_id=112&edicion_id=64) id=112&edicion\_id=64

EXPLORA La función tutorial en la Escuela Secundaria. [http://inscripcionmoderados.educ.ar/formulario\\_cursos/frontend/formulario/?cur](http://inscripcionmoderados.educ.ar/formulario_cursos/frontend/formulario/?cur_id=328&edicion_id=64) [\\_id=328&edicion\\_id=64](http://inscripcionmoderados.educ.ar/formulario_cursos/frontend/formulario/?cur_id=328&edicion_id=64)

Se abrirá una pantalla como la siguiente con el nombre del Curso, en la cual deberá hacer click en "**Ingresar"**

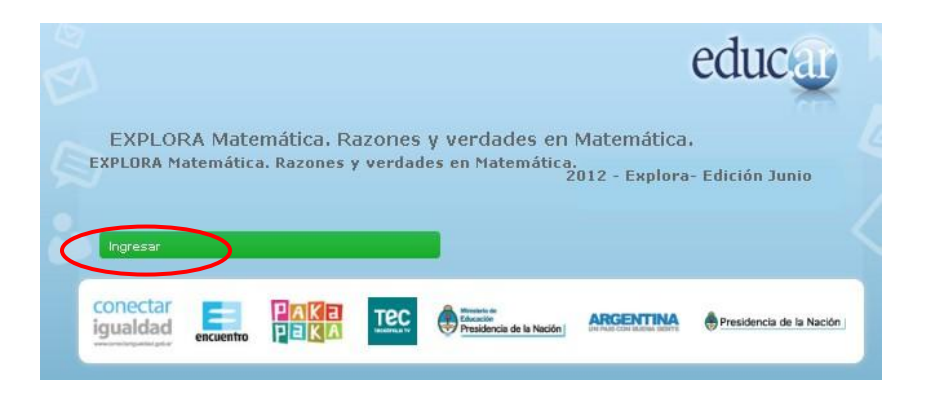

2- Si ya ha realizado algún curso en Educ.ar debe completar su nombre de usuario con la misma dirección de correo electrónico completa y contraseña utilizadas. Luego hacer click en "**Iniciar sesión**" como muestra la siguiente imagen:

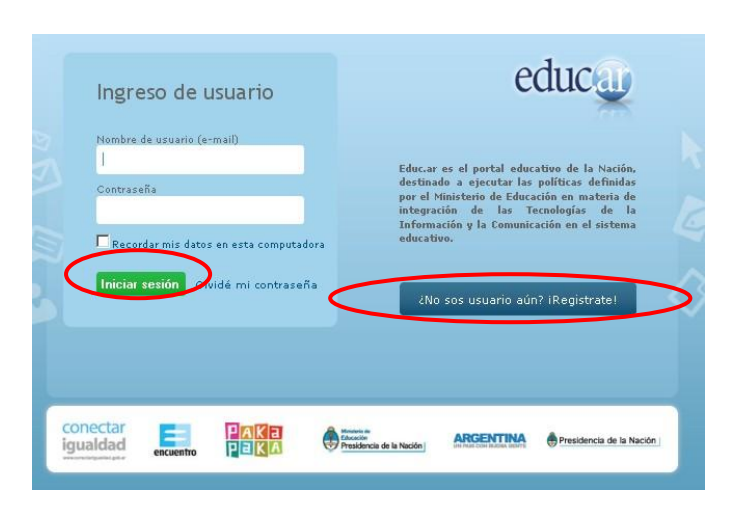

En caso de no estar registrado en Educ.ar, debe hacer click en **"¿No sos usuario aún? ¡Registrate!"** y pasará a la siguiente pantalla, donde se recomienda que se registre con su e-mail de uso frecuente (hacer click en la opción "Tengo un e-mail...").

La plataforma le enviará un email validando su correo electrónico y le indicará los pasos a seguir. Recomendamos chequear la carpeta de correo no deseado (spam) de su email.

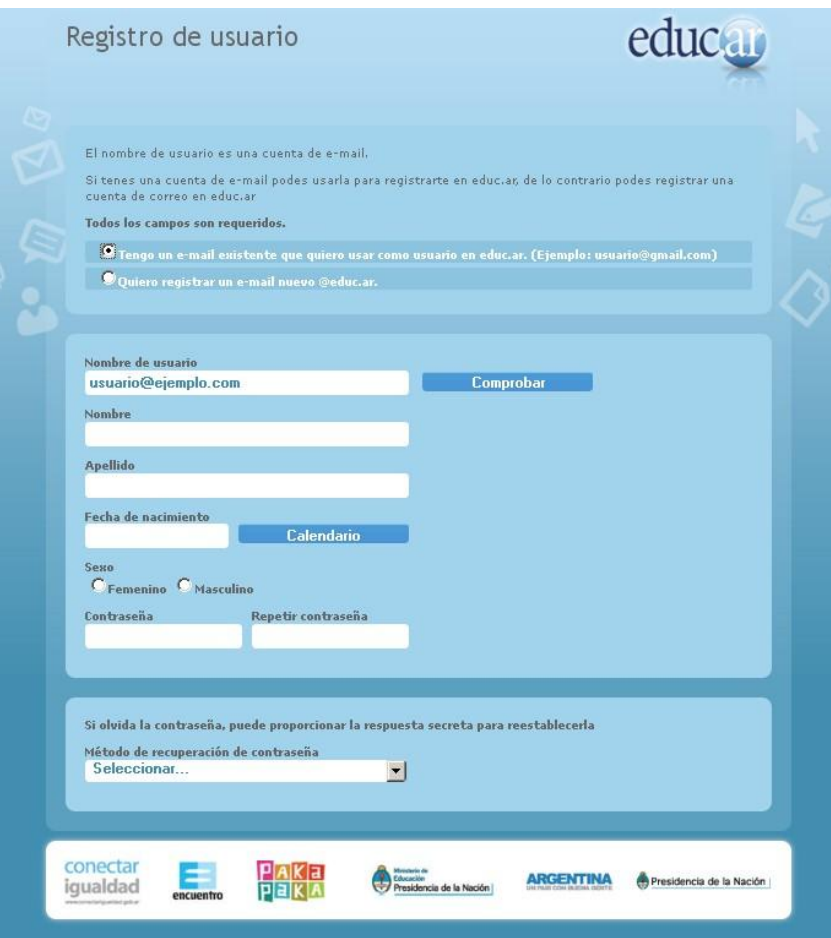

Si tiene dificultades puede escribir a [registro@educ.gov.ar](mailto:registro@educ.gov.ar) detallando sus datos personales y el problema que tuvo.

3- Tendrá acceso a la pantalla del formulario de inscripción. Complete todos los campos en blanco. Se le solicitarán datos personales, laborales y datos de la escuela.

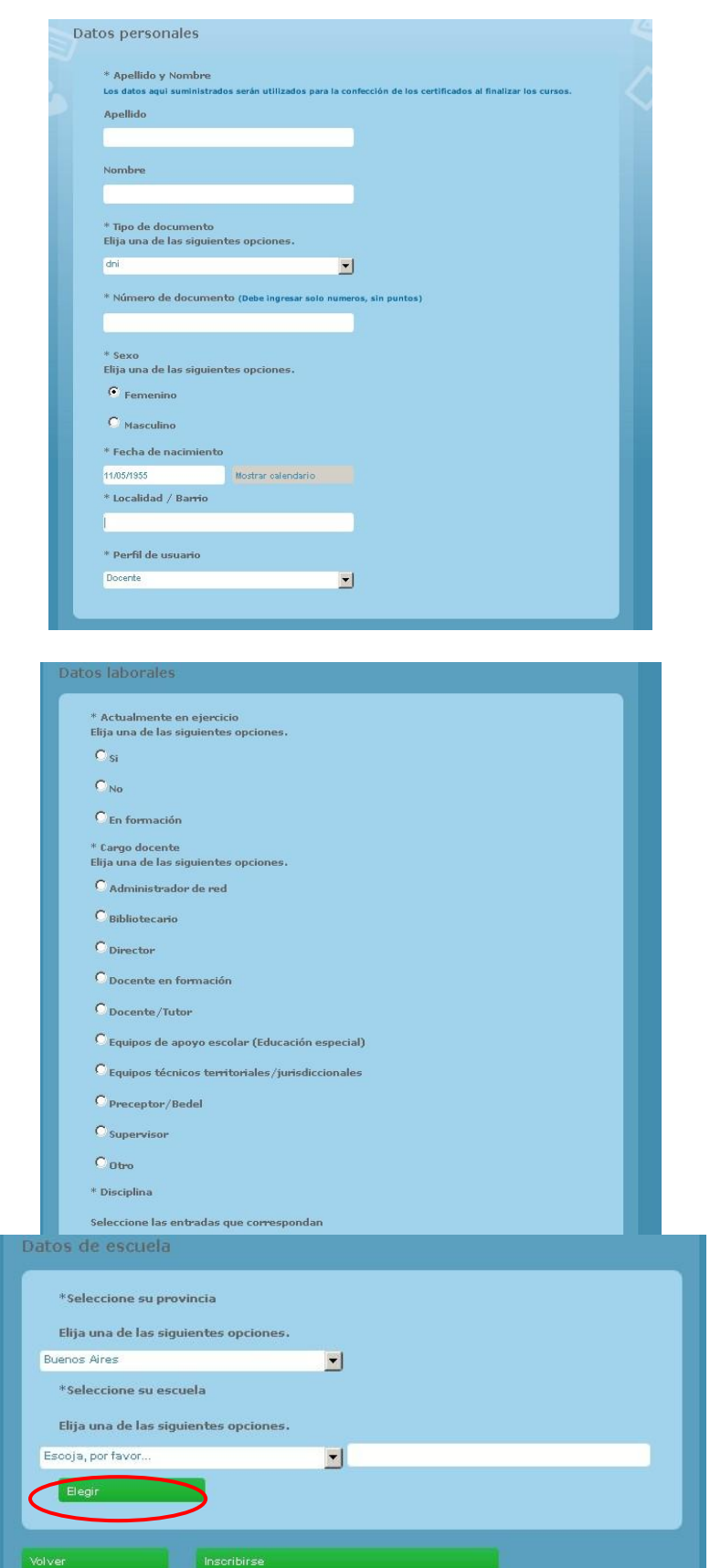

En relación con este último punto, Datos de Escuela, una vez seleccionada la provincia del listado desplegable, deberá indicar el tipo de gestión "escuela pública" o "privada" en el segundo desplegable y hacer click en **"Elegir**". Luego se abrirá una pantalla como la siguiente, donde deberá seleccionar la escuela. Para ello puede filtrar por departamento, localidad… o navegar por todo el listado hasta encontrar su escuela. Para guardar su selección tiene que hacer click en el signo  $\bullet$ .

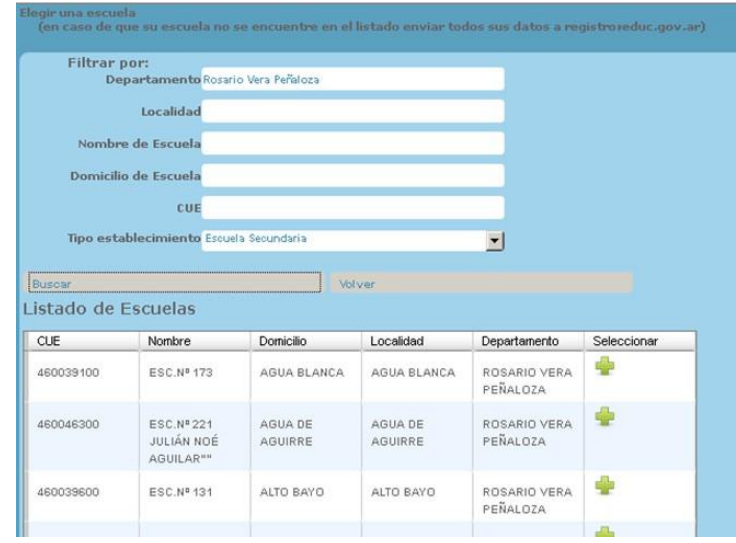

Si la escuela no está en el listado, complete los datos de la institución y haga click en el signo  $\bullet$ .

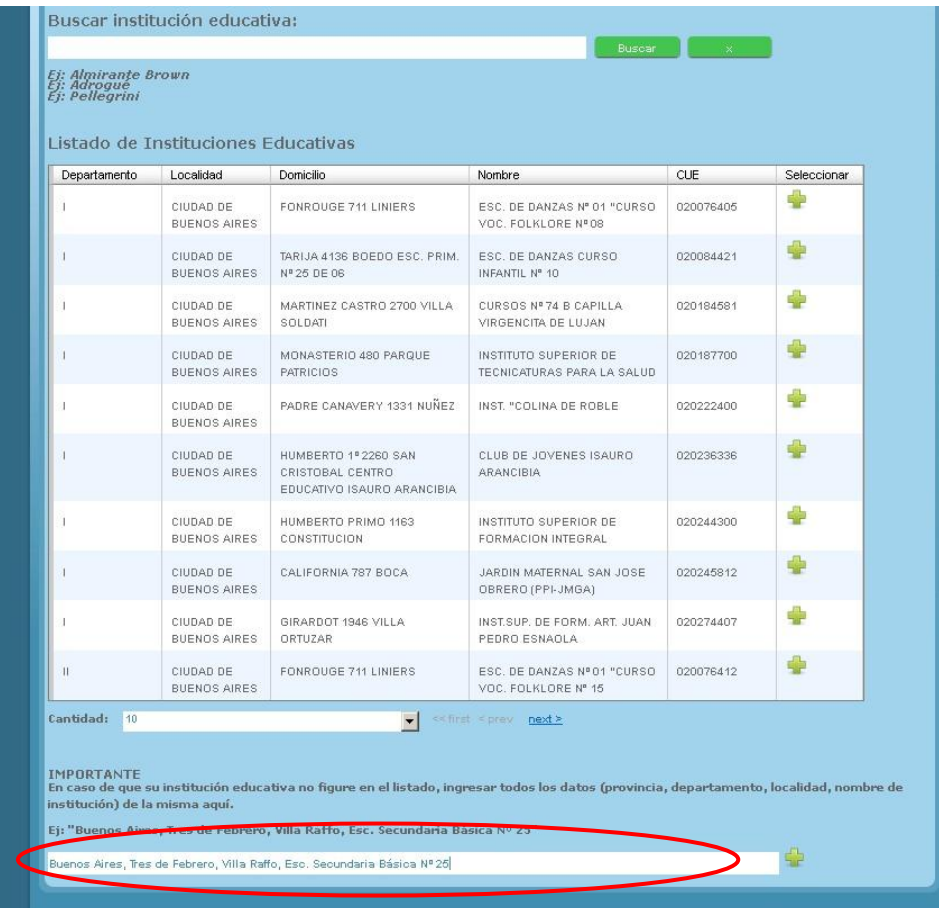

La pantalla lo enviará nuevamente al formulario de inscripción. Para finalizar haga click en el botón "**Inscribirse**".

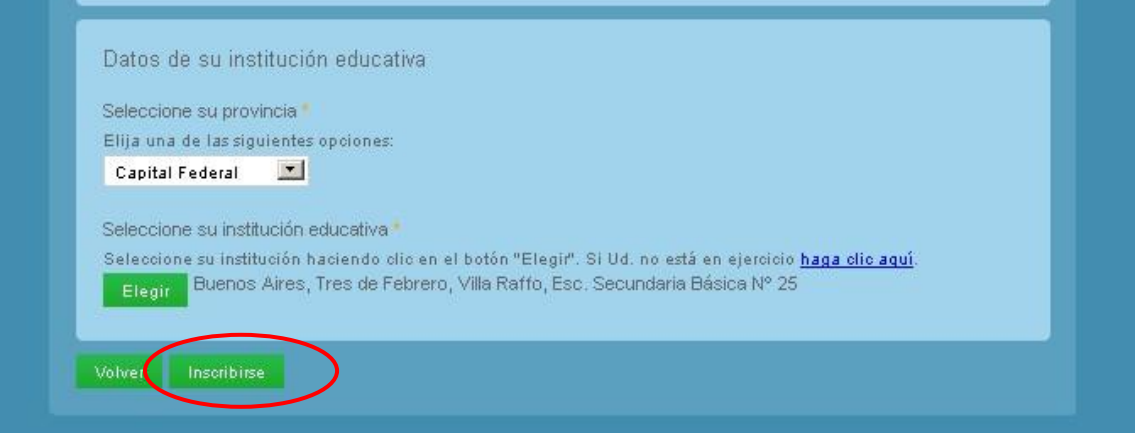

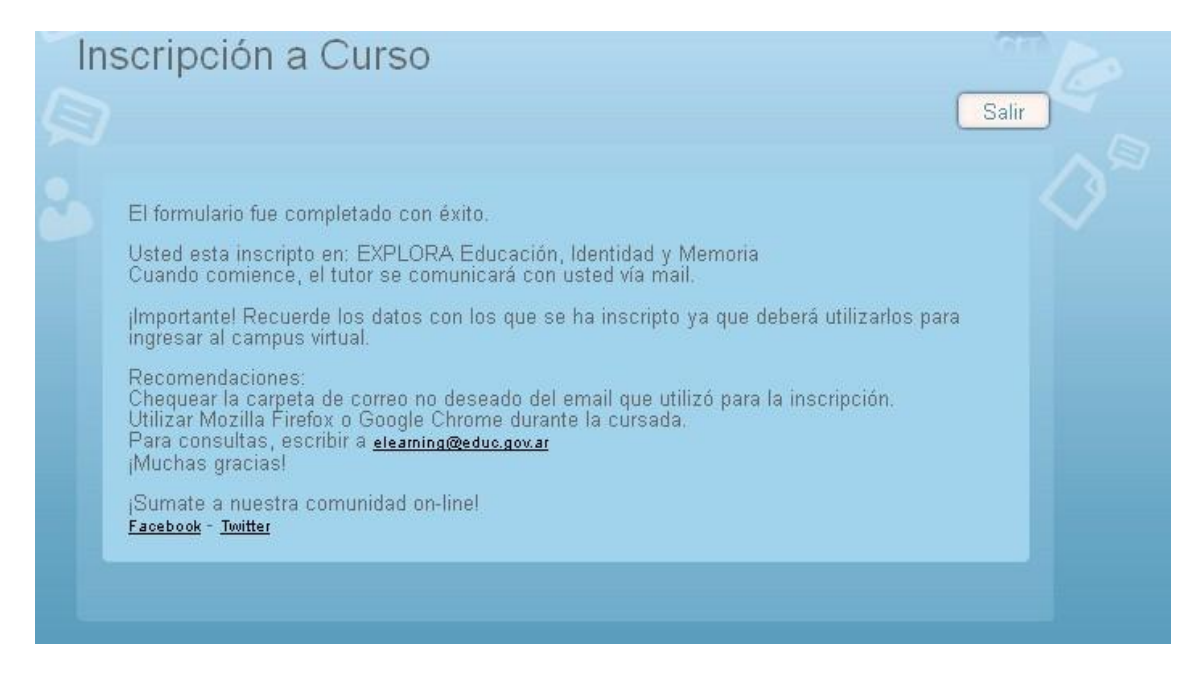

4- Luego de haberse efectuado este paso recibirá un correo electrónico con la confirmación de su inscripción **preliminar** en la página de Educ.ar.

5- Esta pre-inscripción se formalizará con la recepción en su correo electrónico de un mensaje de su tutor/a con las indicaciones necesarias para ingresar al Aula.